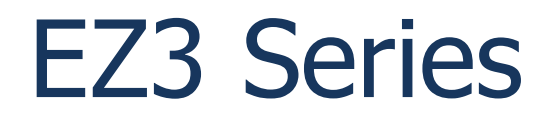

Copyright © 2014 by AVG Automation. All Rights Reserved.

# **Table of contents**

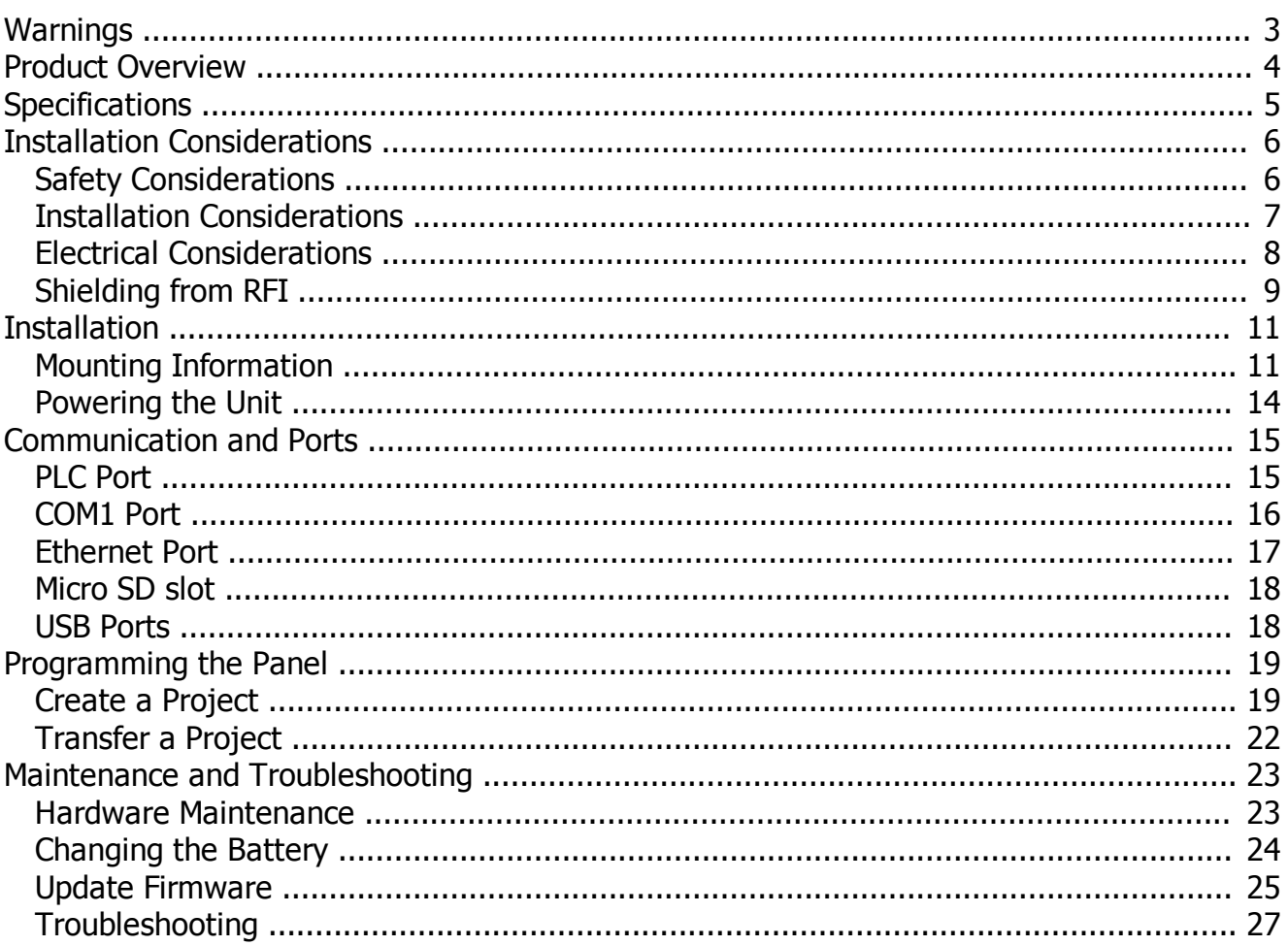

# <span id="page-2-0"></span>**Warnings**

Programmable control devices such as the EZ3 Series are not fail-safe devices and as such must not be used for stand-alone protection in any application. Unless proper safeguards are used, unwanted start-ups could result in equipment damage or personal injury. The operator must be made aware of this hazard and appropriate precautions must be taken.

In addition, consideration must be given to the use of an emergency stop function that is independent of the EZ3 Series.

The diagrams and examples in this user manual are included for illustrative purposes only. The manufacturer cannot assume responsibility or liability for actual use based on the diagrams and examples.

#### **Trademarks**

This publication may contain references to products produced and/or offered by other companies. The product and company names may be trademarked and are the sole property of their respective owners. AVG Automation disclaims any proprietary interest in the marks and names of others.

#### **Manual part number: EZ3-Touch-M © Copyright 2014, AVG Automation All Rights Reserved**

No part of this document shall be copied, reproduced, or transmitted in any way without the prior written consent of AVG Automation. AVG Automation retains the exclusive rights to all information included in this document.

#### **Designed, Built and Marketed by AVG**

4140 Utica Ridge Rd. · Bettendorf, IA 52722-1327 Phone: **1-877-774-EASY** · Fax: **1-877-775-EASY** · flash.ezautomation.net

#### **EU Information**

The EZ3 Series is manufactured in compliance with European Union (EU) Directives and carries the CE mark. They been tested under CE Test Standard #EN55011, and is submitted for UL Certification.

Products with CE marks perform their required functions safely and adhere to relevant standards as specified by EU directives provided they are used according to their intended purpose and that the instructions in this manual are adhered to. The protection provided by the equipment may be impaired if this equipment is not used in accordance with this manual. Only replacement parts supplied by AVG Automation or its agents should be used.

#### **Technical Support**

Consult PLC Editor Programming Software Help. You may also find answers to your questions in the operator interface section of our website @ flash.ezautomation.net. If you still need assistance, please call our technical support at 1-877-774-EASY or FAX us at 1-877-775-EASY.

#### **SELV Circuits**

All electrical circuits connected to the communications port receptacle are rated as Safety Extra Low Voltage (SELV).

#### **Preventative and Maintenance Cleaning**

No special preventative measurement is required.

# <span id="page-3-0"></span>**Product Overview**

Thank You for using EZ Automation's new line of stunning HMIs - the EZ3 Series. As the latest in a long line of high preforming and easy programming HMIs, the EZ3 Series is both convenient and fast to use. In addition, the EZ3 Series provides several enhancements over its predecessors including additional communication ports, higher resolution, a standard MicroSD slot, and built in remote monitoring and control features.

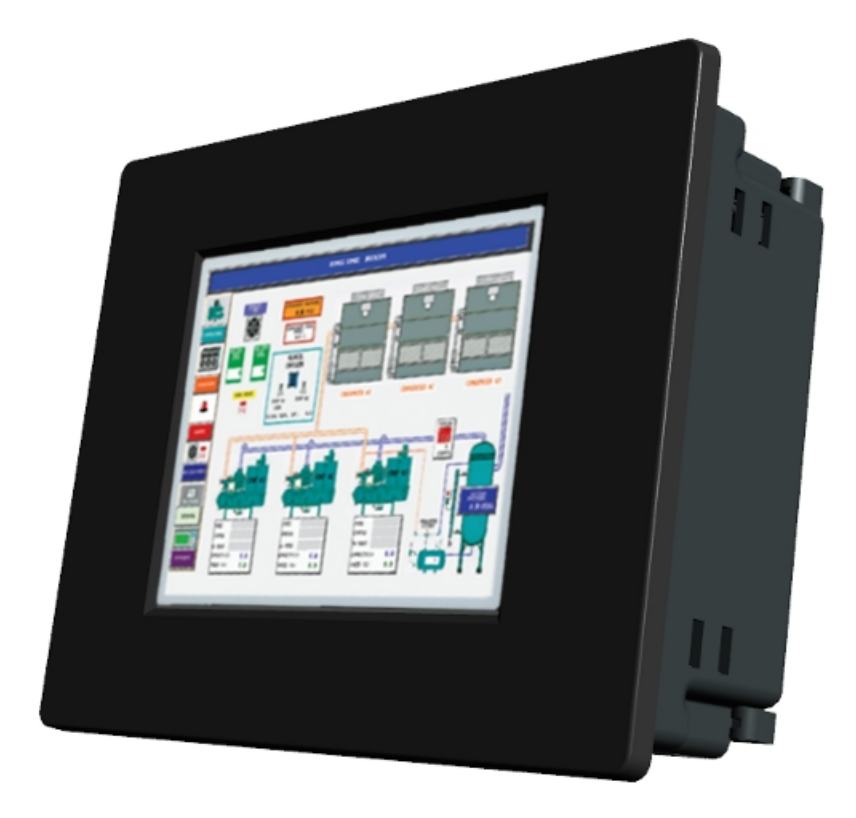

This manual presents information on the installation, communication and specifications of the EZ3 Series. It also covers the troubleshooting and maintenance of an existing setup and provides understanding on how to program the panel with our EZ Editor Software.

# <span id="page-4-0"></span>**Specifications**

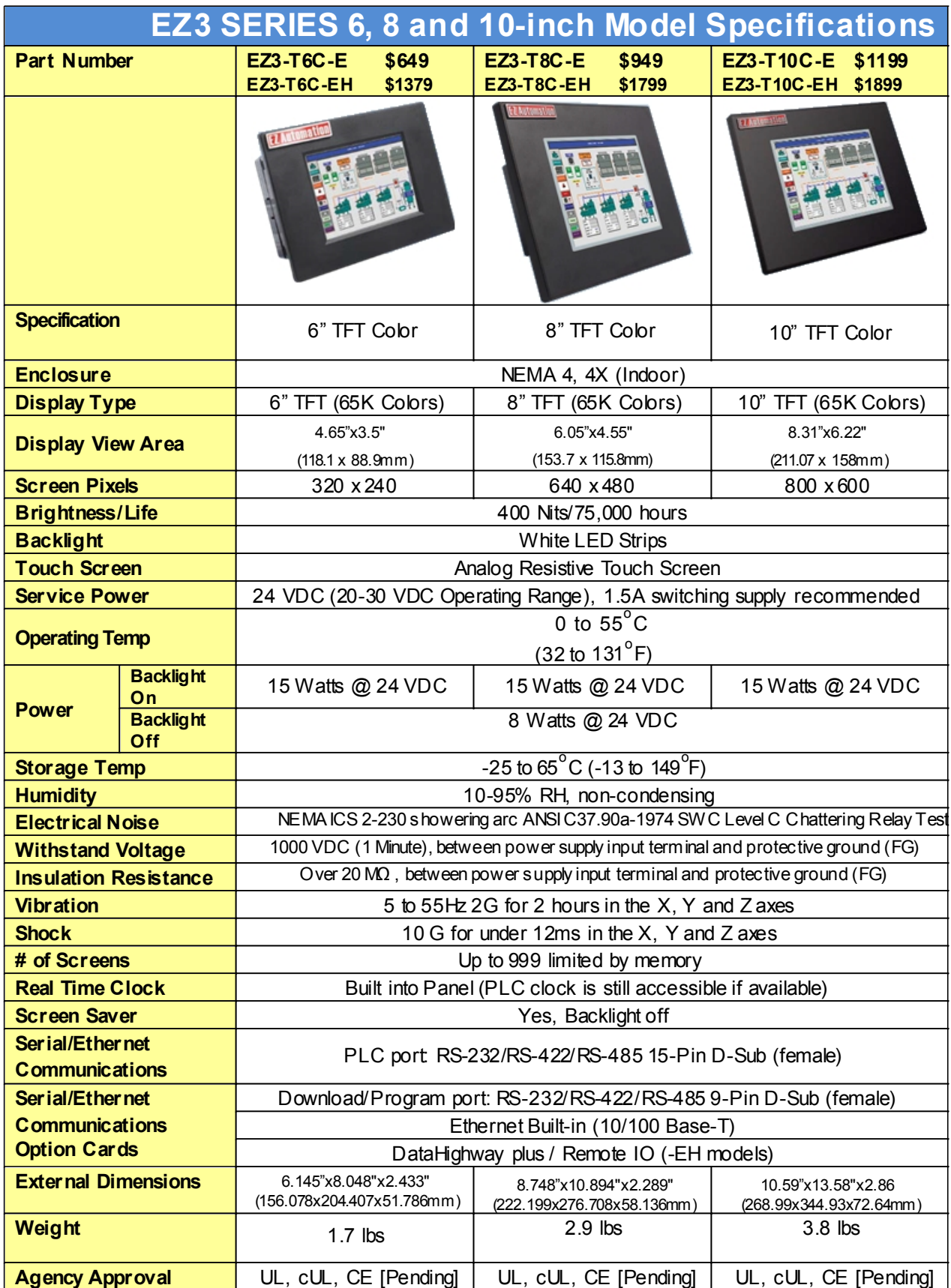

### <span id="page-5-1"></span><span id="page-5-0"></span>**Safety Considerations**

Please follow all applicable local and national codes to ensure maximum safety of the equipment and personnel. The installation and operational environment must be maintained per the latest revision of these codes.

You are responsible to determine the codes to be followed and to verify the compliance of equipment, installation, and operation with the latest revision of these codes.

It is an absolute must to follow all applicable sections of:

- -The National Fire Code
- -The National Electrical Code (NEC)
- -The National Electrical Manufacturer's Association (NEMA) codes

### **Safety Guidelines**

Safety is the most important element of a proper system installation. Adhering to these safety considerations ensures the safety of yourself and others, as well as the condition of your equipment. We recommend reviewing the following safety guidelines:

#### *1) Disconnecting Main Power*

The main power switch should be easily accessible to the operators and maintenance personnel. It is important to make sure that all other sources of power including pneumatic and hydraulic are de-energized before starting the work on a machine or process controlled by the HMI.

#### *2) Safety Circuits*

Most of the machines are installed with safety circuits such as limit switches, emergency stop push buttons, and interlocks. These circuits should always be hardwired directly to the EZ3 unit. These devices must be wired in series so that when any one device opens, the unit is automatically de-energized. This removes power to the machine. These circuits should not be altered in any case, since this could result in serious injury or damage to the machine.

#### *3) Fail-Safe Operation*

Our products are not fault-tolerant. They are not designed or intended for use as online control equipment in hazardous environments requiring fail-safe performance, such as in operation of nuclear facilities, aircraft navigation or communication systems, air traffic control, direct lifesupport machines, weapons systems, clutch control systems on presses, in which the failure of the product could lead directly to death, personal injury or severe physical or environmental damage. External fail-safe and/ or redundant components are required to make your control system failsafe.

## <span id="page-6-0"></span>**Installation Considerations**

Our products have been designed and tested for operation in the most demanding industrial environments. Modern solid-state industrial controls are complex electronic equipment that operate at low levels of voltage and current, co-existing with components that operate at much higher levels of power. The difference in operating power characteristics between the high and low power control devices creates the possibility of unwanted signals being generated, thus causing interference. The interference, which is a by-product of electrical noise, is not present at all times. However, if it appears at random and for brief periods of time, it can cause disruptions and errors in the operation of a control system.

Enhancement of a system's noise level immunity and its tolerance to other environmental hazards can be accomplished by following proper system installation guidelines. The recommendations are of a general nature and constitute good industrial installation practice.

### **General Environmental Considerations**

Avoid installing the EZ3 unit in areas where the following conditions may exist:

- o Environmental temperatures above or below those specified for the EZ3 unit
- o Prolonged exposure to humidity and liquids which may be sprayed or splashed on the equipment
- o Dusty environments where airborne particles may accumulate on equipment causing reduction of heat dissipation and reduction in effective electrical spacing between components
- o Areas with excessive vibration
- o Areas with high-radiated electrical noise, such as near fields of transmitting antennas and areas in close proximity of arc welding stations

### **Physical Layout in a Control Cabinet**

When possible, cabinets housing electronic equipment should be designed with provisions for natural or forced ventilation to facilitate heat dissipation. Observe the following rules for cabinet installation:

- o Heat generating equipment (power supplies and other heat inducing components) should be installed toward the top of the cabinet. The lower space in the cabinet is cooler than the top area.
- o Install heat-sensitive components in the lower section.

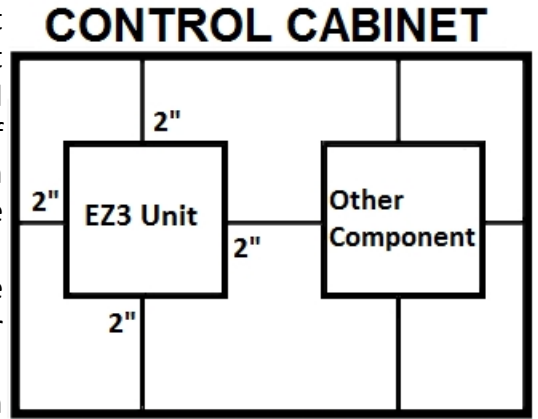

- o Provide enough space between components to allow a free 2" from door or cover of the cabinet flow of air for better heat dissipation.
- $\circ$  Provide the maximum possible physical separation between solid state and electromechanical controls. If possible, the electromechanical

controls (motors, starters, solenoids, etc.) should be housed separately or at the farthest point when enclosed within the cabinet.

We recommend that the unit has a minimum clear space of 2" on all sides for adequate ventilation as shown in the image on the right.

### <span id="page-7-0"></span>**Electrical Considerations**

This section is designed to provide you with a very basic understanding of electrical noise and how to keep it away from CPUs. Industrial plants have a number of generators of electrical noise that are sometimes also referred to as Radio Frequency Interference (RFI). Anytime an inductive load like a motor, motor starter, or solenoid is turned off, it generates a burst of excess energy that has to flow back to ground, just like electrical energy from a lightning storm has to flow back to Earth. RFI is short bursts of electrical energy at very high frequencies. Other sources include RF Welders or Radio Transmitters.

### **Effect of RFI on Electronic Automation Equipment**

Electronic controls use faster and faster CPUs today. These CPUs are also operating at 2.5V to 5VDC logic level power supply. RFI, if allowed to enter the CPU inside, is a killer of logic. A CPU under this environment loses its brain and behaves erratically. A smart industrial-grade CPU like the unit's card engine, when faced with RFI, halts its operation instead of giving false outputs.

#### **Types of RFI**

RFI enters electronic controls in two ways: radiated RFI or conducted RFI. For most practical purposes, electronic devices, unless sitting right next to a powerful RFI transmitter, will not be affected by noise because air space severely attenuates such interference. On the other hand, conducted RFI travels over conductive surfaces such as power supply wires, electrical wiring of field devices, and worst of all; improper ground planes.

Equipment cabinets usually incorporate one or two doors and/or hinged cabinet panels. Relying on door hinges and swinging panels for a good metallic bond between hinged parts and the main body of the cabinet does not insure adequate grounding. Instead, the use of ground straps is recommended. It is vital for the reliable operation of any electronic device to have any of its metallic surfaces well grounded to Earth. This not only provides for safe operation, it will also drain out any conducted RFI to Earth, away from the CPU's signal ground.

### <span id="page-8-0"></span>**Shielding from RFI**

#### **Shielded Cables**

Power cables, I/O cables or wiring, and communication cables should all be separate so that they do not couple the conducted RFI on any of these wires/ cables. Another path for RFI into the PLC is through its RS232 port. Hence, the cables to this port must be shielded properly.

#### **Equipment Cabinets**

As mentioned, equipment cabinets typically incorporate one or two doors and/ or hinged cabinet panels. In addition, sub-panels may be utilized on those electronic controls and electromechanical items that are mounted. The goal is to create a medium for mounting the equipment and ensure grounding of the control's chassis to it. However, the door hinges and swinging panels by themselves are not enough to ensure adequate grounding.

Similarly, the equipment enclosures are generally either painted or anodized. Mounting of painted or anodized enclosures to like surfaces also does not ensure good metallic contact between the equipment chassis and cabinet. It is imperative that the equipment chassis are grounded such as through the use of grounding straps as illustrated below.

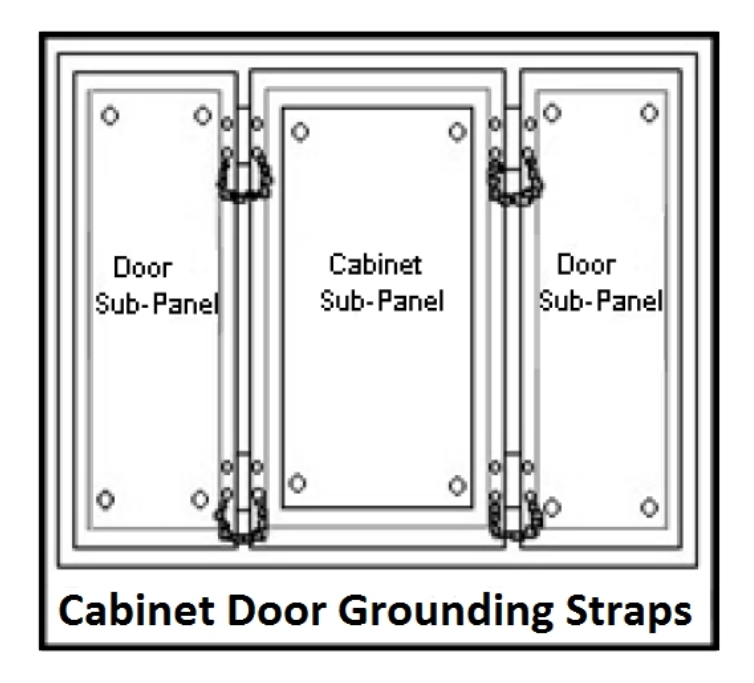

#### **Cabinet Wiring**

The wiring of the EZ3 unit to the "field" outside the cabinet must be by design. The wiring cannot be random in order to get the various points of the cabinet and the "field" electrically connected. Below are some general rules that apply in most situations:

- o Provide a separate power source to electronic controls and keep this power bus away from any I/O power.
- o The cabinet should be wired with a safety ground (the main safety ground wire gauge is determined by the cabinet's total current consumption) and in accordance with all electrical code requirements.
- $\circ$  Once the cabinet doors, stationary sub-panels and swing-out sub-panels have been "strapped" to the main cabinet, it is not necessary to run safety ground wires from the equipment chassis terminals to the main safety ground connection.
- o The safety ground terminal of each component can, and should be, connected with the shortest wire possible, to the cabinet or sub-panel frame.
- o Plan the wiring routing. Keep all switched power in separate ducts and if there is AC and DC power being switched, keep the wiring of each branch separate from all wires and cables carrying low level signals.
- $\circ$  Keep all three phase power outside of the cabinet, but if it becomes necessary, keep the runs as short as possible and maintain the maximum possible distance between the three phase bus and all other wiring.
- o Primary power leads to the control equipment (Base power terminals) should be made with a two wire twisted cable with approximately 12 turns per foot. The length of these cables should be kept to a minimum, and to the greatest extent possible, such cable runs should be kept separate from other wiring.

# <span id="page-10-1"></span><span id="page-10-0"></span>**Mounting Information Cutout Dimensions**

### **Units:** inches [millimeters]

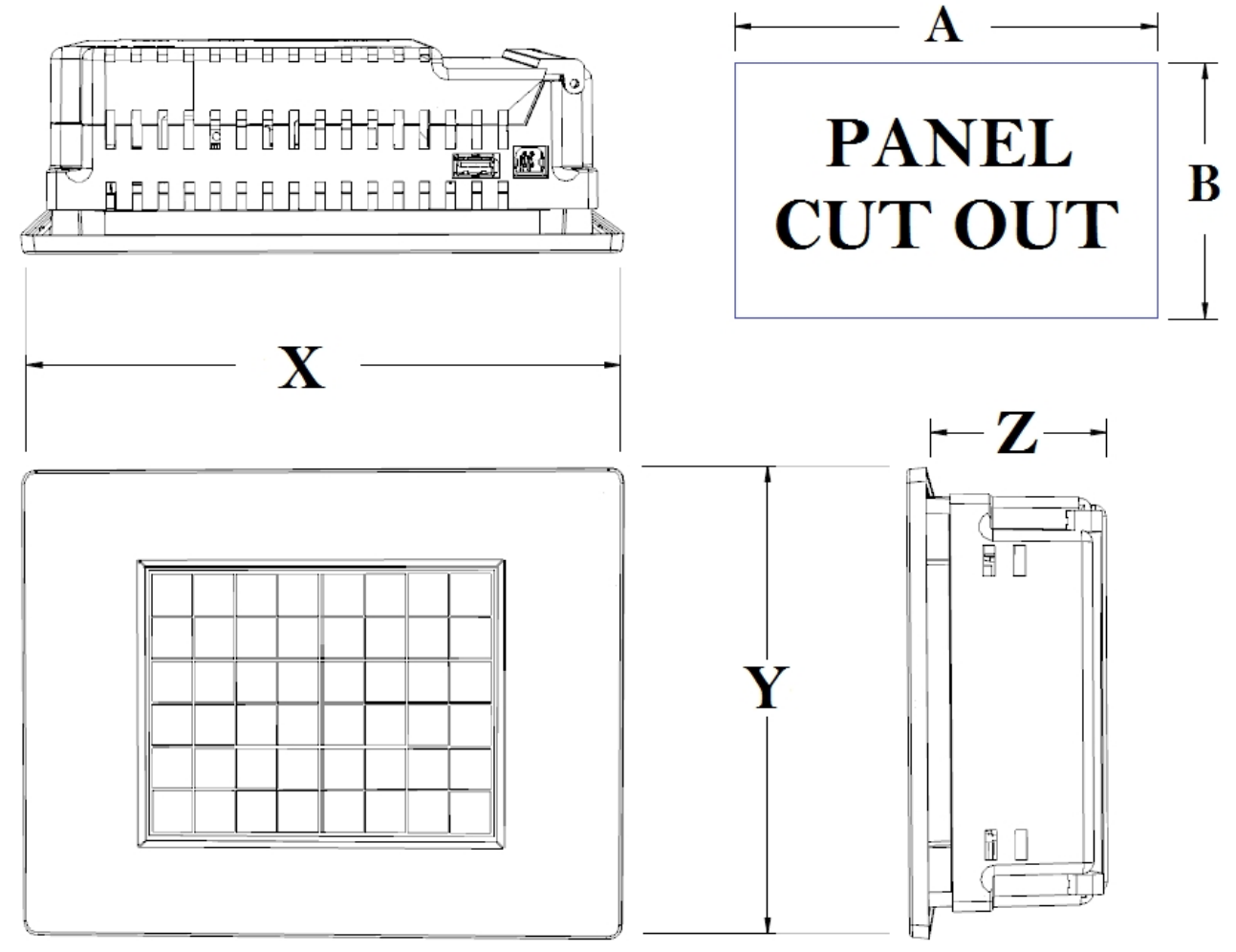

# **EZ3 Panel Dimensions**

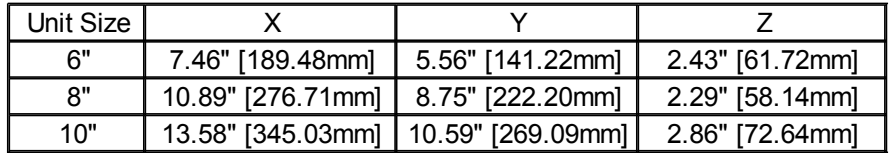

# Unit Size | A | B | Depth 6" 8.05" [204.42mm] 6.15" [156.11mm] 3.43" [87.12mm] 8" 9.25" [234.50mm] 7.08" [179.73mm] 3.29" [83.57mm] 10" 11.91" [302.41mm] 8.92" [226.48mm] 3.86" [98.04mm]

# **Panel Cutout Dimensions**

### **Mounting Instructions (6 Inch Model)**

The 6-inch models must be mounted using DIN Clips. DIN Clips are metal brackets (P/N EZ-BRK-1, package of 2 brackets and 4 screws) that attach to the panel and secure the front panel to a mounting surface with 4 screws. Use the diagram and instructions below to mount the EZ3 unit using DIN Clips.

1. There are 4 rectangular holes in each side (two at the top and two at the bottom) of the chassis as shown in the following figure. Choose the holes that allow the appropriate space for your mounting panel thickness.

2. On each DIN Clip there are two metal tabs (bent inward) that fit into these holes. Insert the two clip tabs into two holes (top and bottom) and secure the panel by alternately tightening the DIN Clip screws (4) until the back edge of the unit's front plate is flush with the mounting panel.

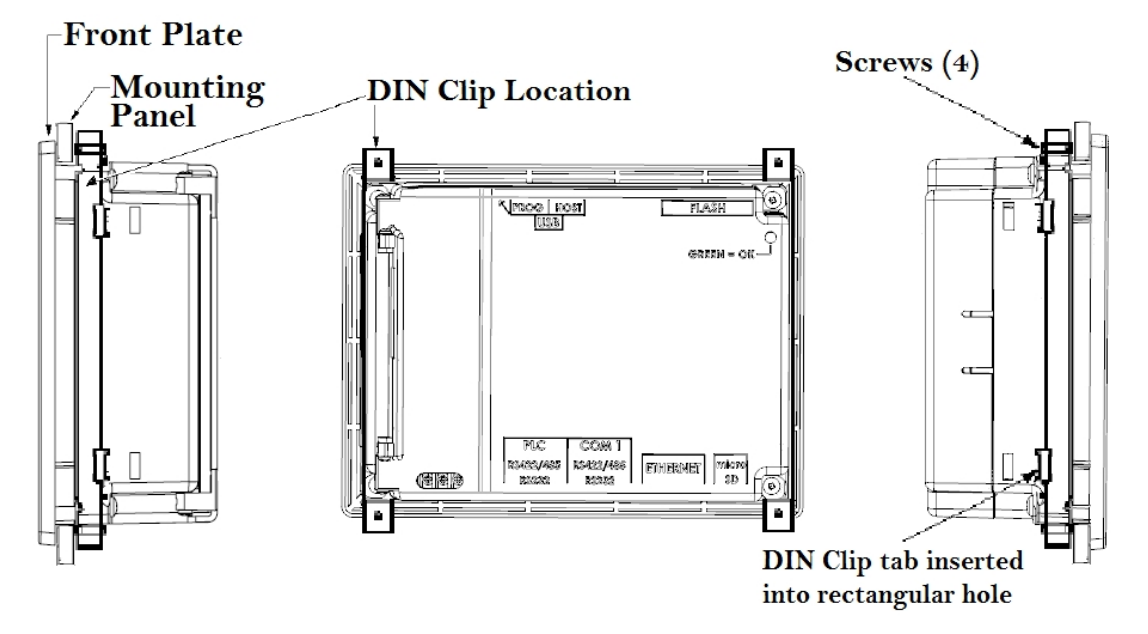

### **Mounting Instructions (8 and 10 Inch Model)**

The EZ3 is stud mounted. All the necessary mounting hardware is provided with the unit. Use the 8 studs and 8 nuts with captive washers to secure the unit to the mounting surface.

Note: Nuts are to be tightened with no more than 1 inch-pound of torque.

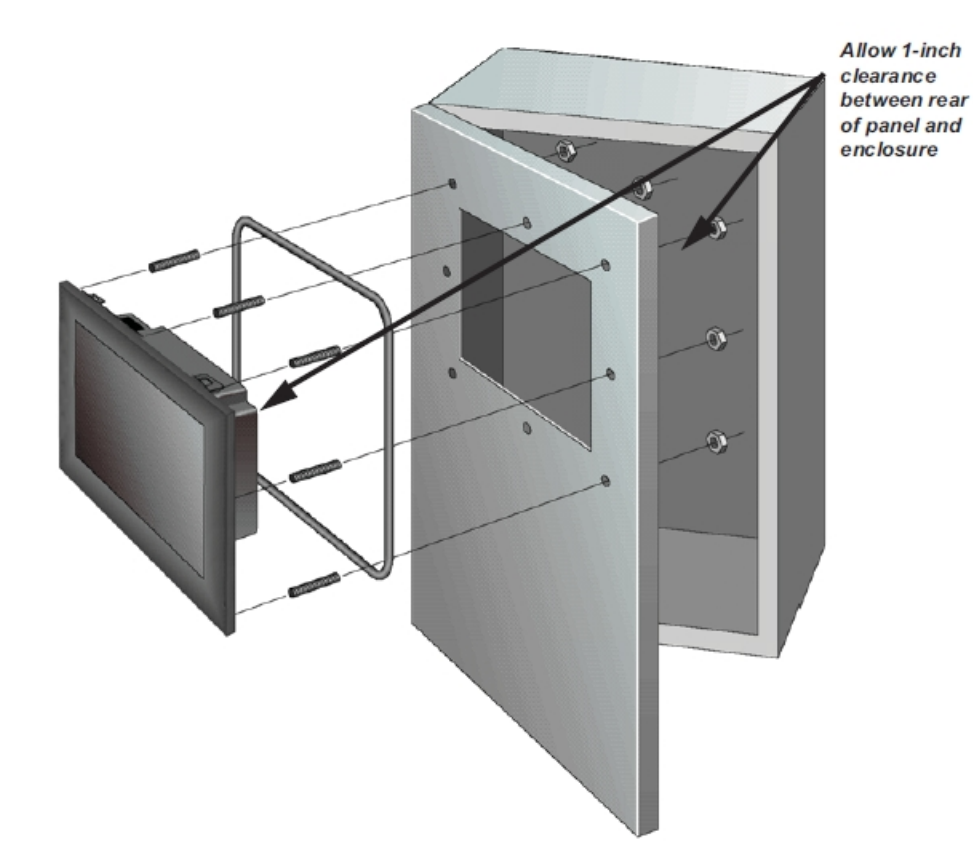

### <span id="page-13-0"></span>**Powering the Unit**

Connect the power input wires into the HMI's power terminals. Supply 24VDC nominal (20- 30VDC) power to the system. If the unit does not power up correctly, remove power from the system and check all the wiring. In addition, see the Indicator Light section below for troubleshooting.

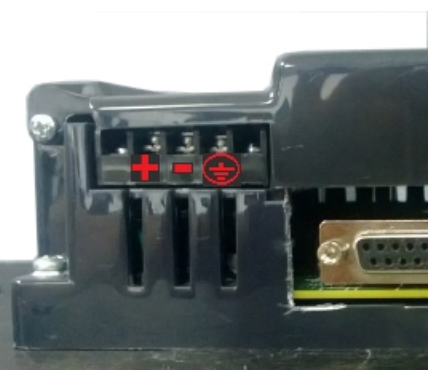

## **Status LED**

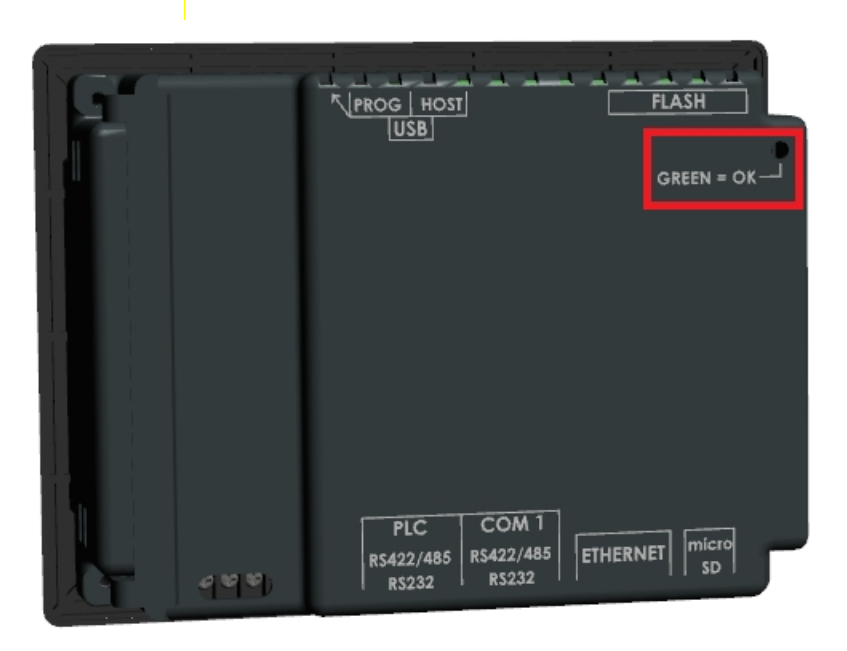

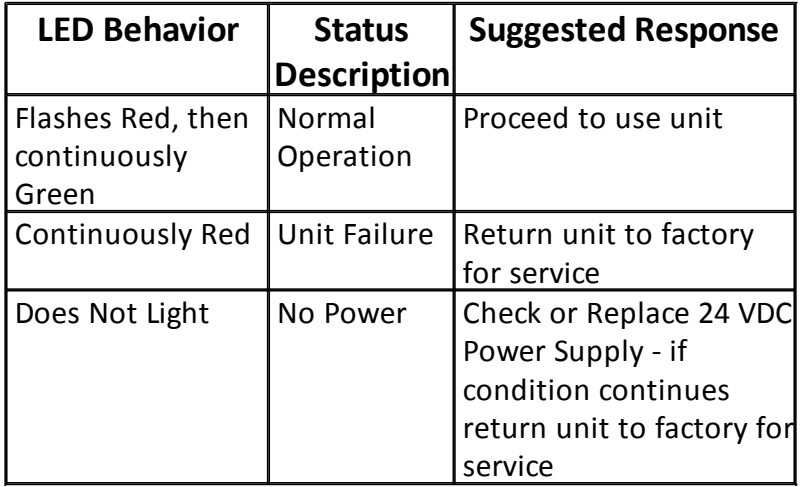

EZ3 Series

# <span id="page-14-0"></span>**Communication and Ports**

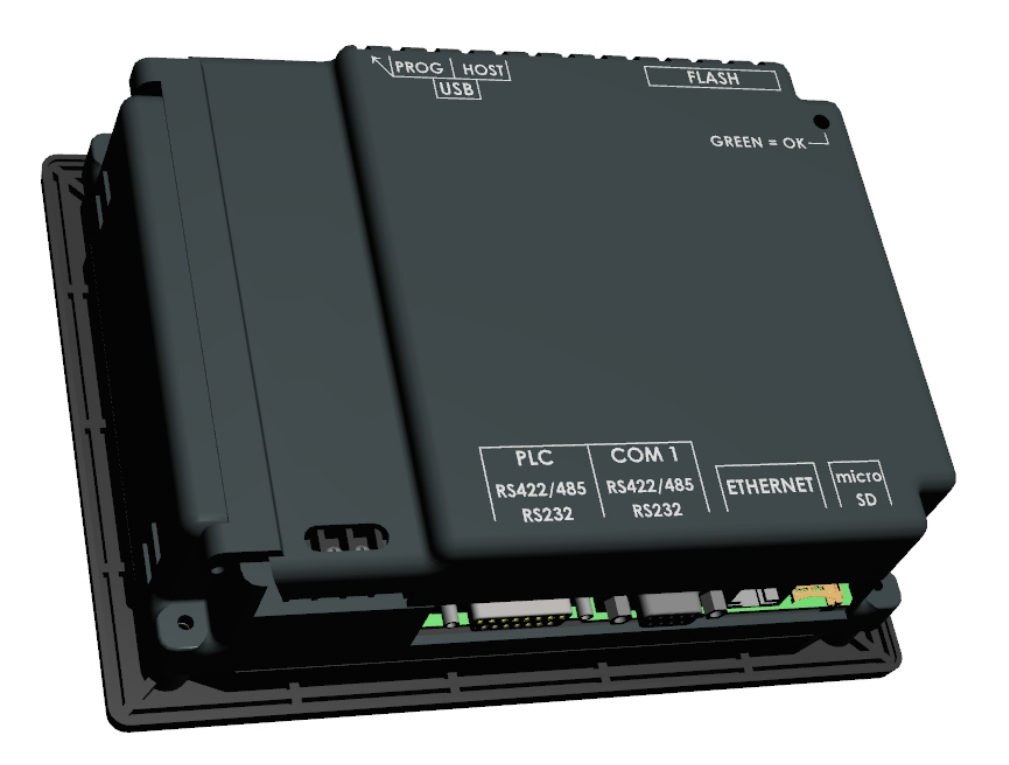

### <span id="page-14-1"></span>**PLC Port**

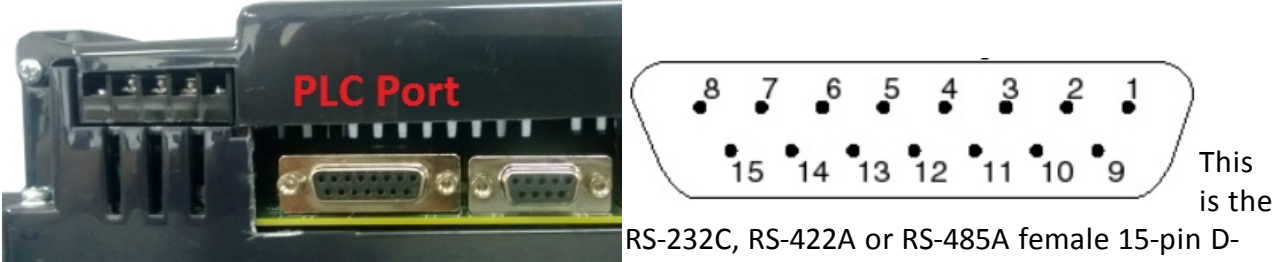

Sub Connector to connect to other PLCs. Most

PLCs connect to the 15-pin D-Sub with a cable specific to the PLC type.

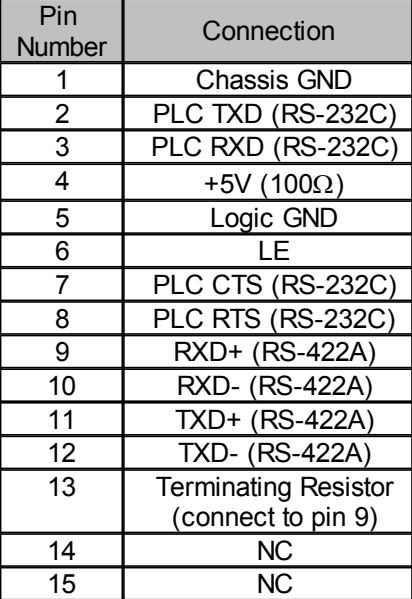

# <span id="page-15-0"></span>**COM1 Port**

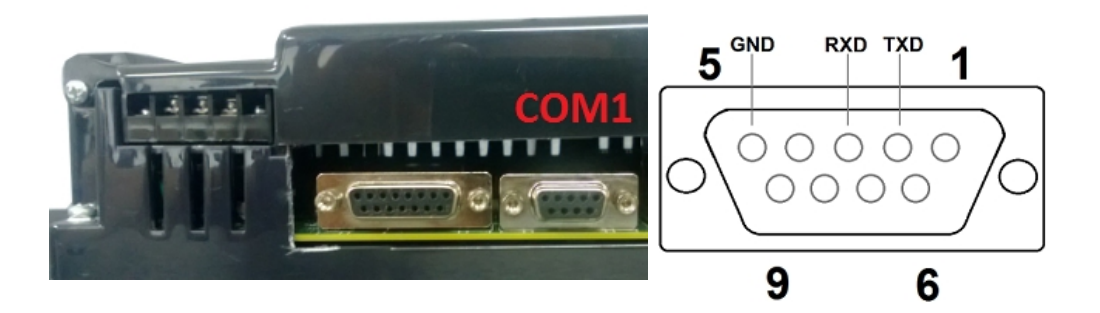

The EZ3 Series has a built-in serial port (COM1 PORT) located on the 9-pin D-Sub connector. COM1 PORT is an RS-232 port which requires an appropriate RS-232C cable (**P/N: EZ-PGMCBL**) for programming the unit through a PC. It serves as the default programming port on the EZ3 Series. Since COM1 has fixed communication parameters, you can always connect the programming software to the PLC through the port without needing to make different configuration changes. In addition, this connection can be utilized to update firmware when needed.

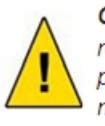

**CAUTION!** Keep the signal reference GND wire well protected from external noise by using shielded cable.

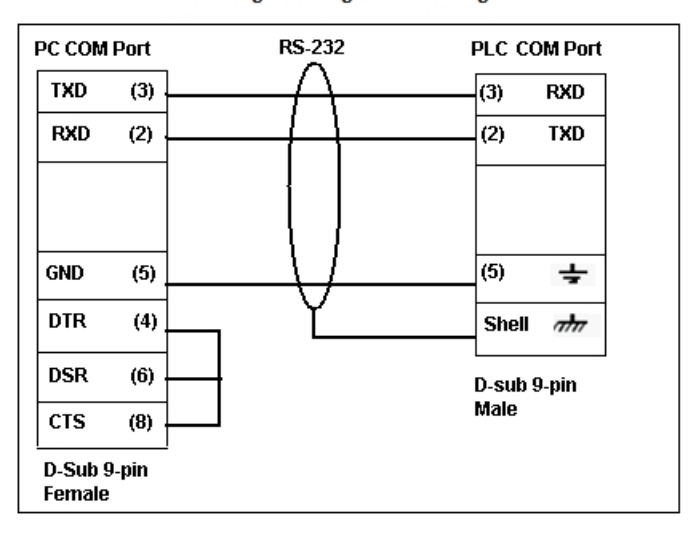

#### PGMCBL: Programming Cable Wiring

# <span id="page-16-0"></span>**Ethernet Port**

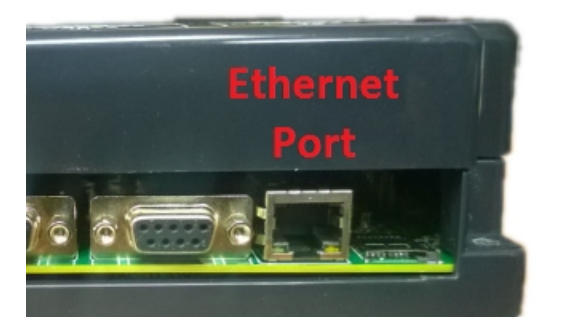

There is an Ethernet port available on the EZ3 Series. This port enables users to add/update programming through an Ethernet connection. It allows for both PC and PLC simultaneous communications. It can also be used for Internet access and email alerts.

The following is a list of current drivers supported by the EZ3 Series units. We are always updating PLC compatibility, if you don't see your type PLC in this table, visit our web site at <flash.ezautomation.net/> or call EZAutomation technical support at 1-877-774-3259 or FAX at 1-877-775-3279.

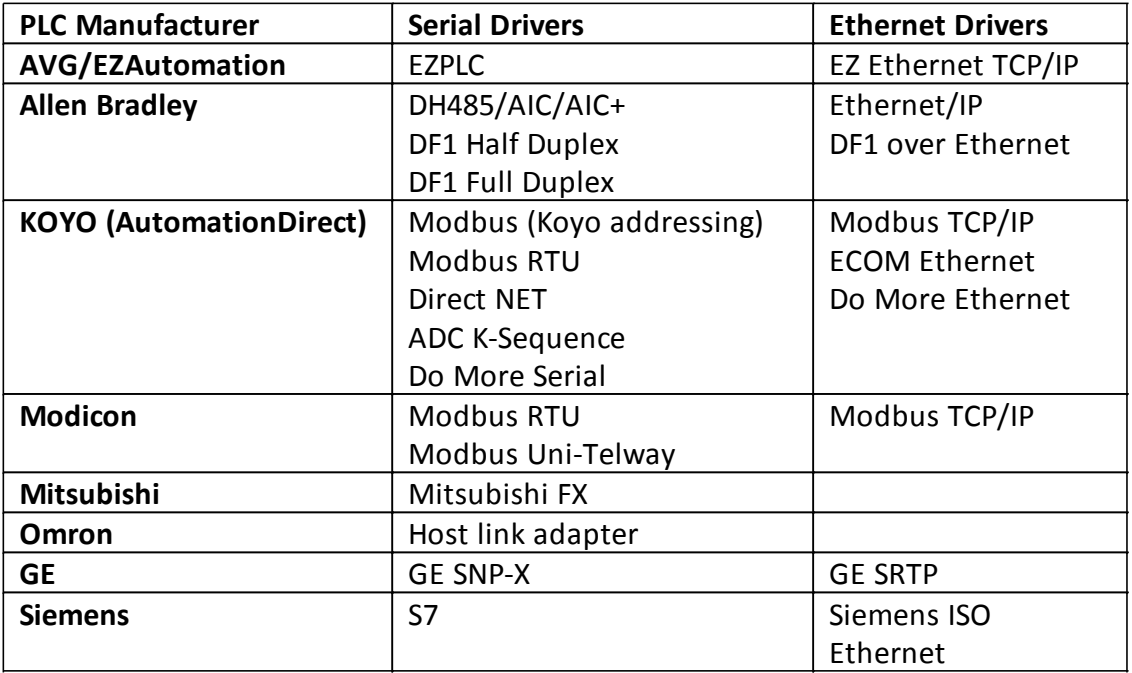

### <span id="page-17-0"></span>**Micro SD slot**

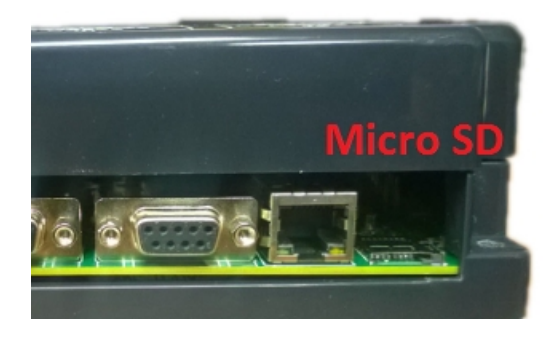

A Micro SD slot is available to allow for additional storage or data transfer. Simply insert a Micro SD into the slot and it will load automatically. When finished, push against the Micro SD card to eject it from the unit.

**Note**: Please do not use Micro SD and USB drive to log data simultaneously.

### **Network Option Cards**

Depending on model purchased, a network option card is also available for additional connectivity. EZ3 Series units ending in -EH come equipped with a DataHighway Plus / Remote IO option card.

## <span id="page-17-1"></span>**USB Ports**

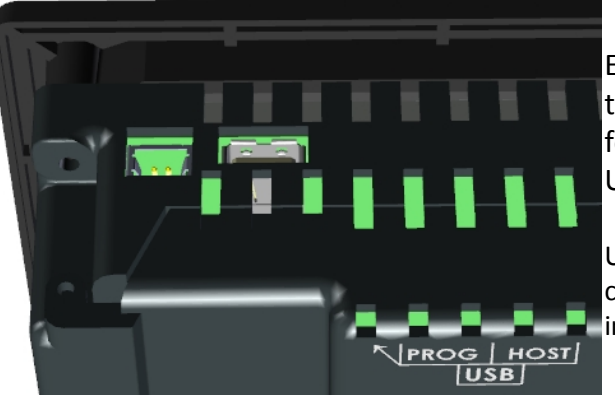

### **Dual USB Ports**

EZ3 Series HMIs come equipped with two USB ports. The port on the left is for program upload through a USB A to USB B programming cable.

**Note**: If a powercycle occurs while the USB programming cable is connected, the cable will need unplugged and then replugged in to reestablish a connection.

The Host USB port (on the right) can connect to a USB Flash drive for program upload by simply using our EZ Editor Software to create a USB Loader file (.hmi). This process benefits system integrators and OEMs by permitting them to upgrade panels on site without the need to connect to a computer. Please see our EZ Editor Software Help for detailed instructions on this process. In addition, the Host USB can be utilized for data logging purposes in combination with our AVG Remote File Manager Utility.

**Note**: Please do not use Micro SD and USB drive to log data simultaneously.

# <span id="page-18-0"></span>**Programming the Panel**

### <span id="page-18-1"></span>**Create a Project**

This section outlines the basics of creating a project using the EZSeries Editor software. Further programming information for the EZ3 Series is located in the Software Manual.

Launch your Programming Software and select how you would like the program to link to the Windows HMI unit. For this scenario, you can select 'Edit Program OFF-LINE.' This will enable you to create a program without having the Windows HMI unit connected.

**NOTE**: EZ Series Editor must be version 6.1.11 or later to communicate with the EZ3 Series. Unit firmware must be k.5.35 or later.

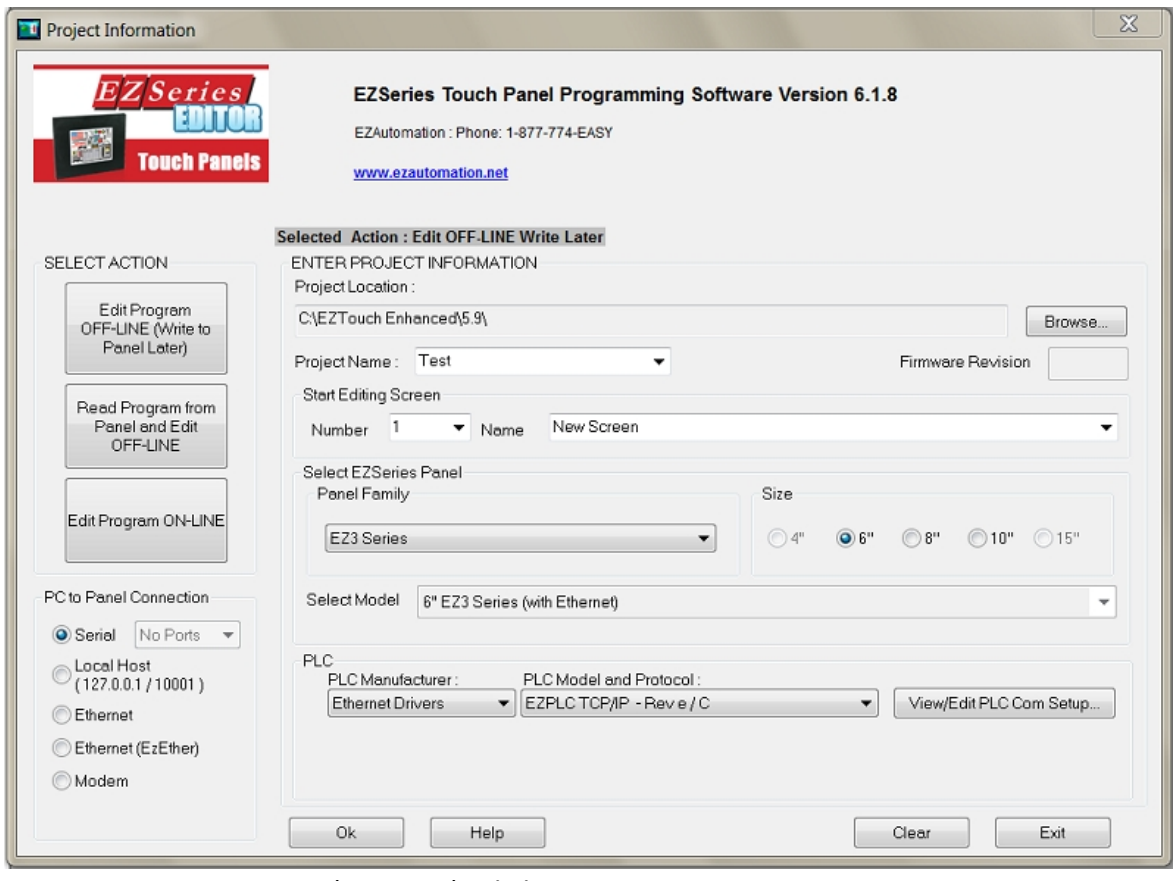

1. Enter a project name (e.g. Test). Click OK.

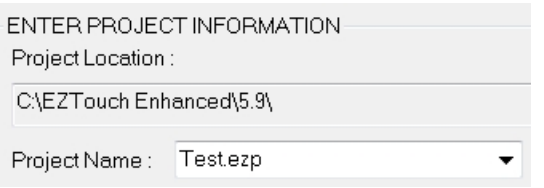

2. Under Panel Family, select EZ3 Series. Then select the size appropriate for your purchased unit (6", 8" or 10").

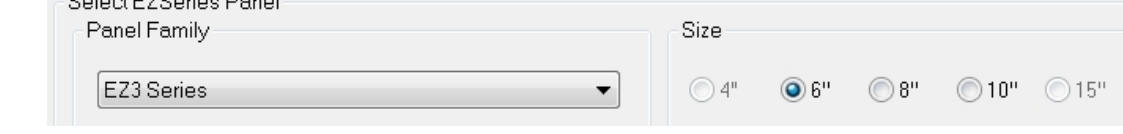

3. Next, select the PLC Manufacturer and protocol you would like to use with the unit.

(Example shown below.)

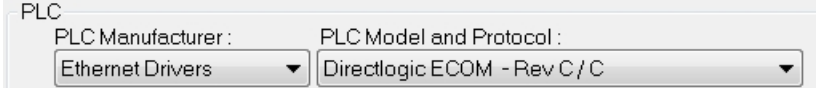

4. Click OK to launch the editing software program. The Main Project Window will then appear. The steps below outline how to create a sample panel program.

**Create a Panel Program**: Click on "Panel" and "Scr 1" to create the Panel display screen as explained in the sample below.

1. In the Main Menu, click on **Objects** > **Buttons** > **Buttons**. The screen below will appear. Enter **START** for Tag Name. Click OK.

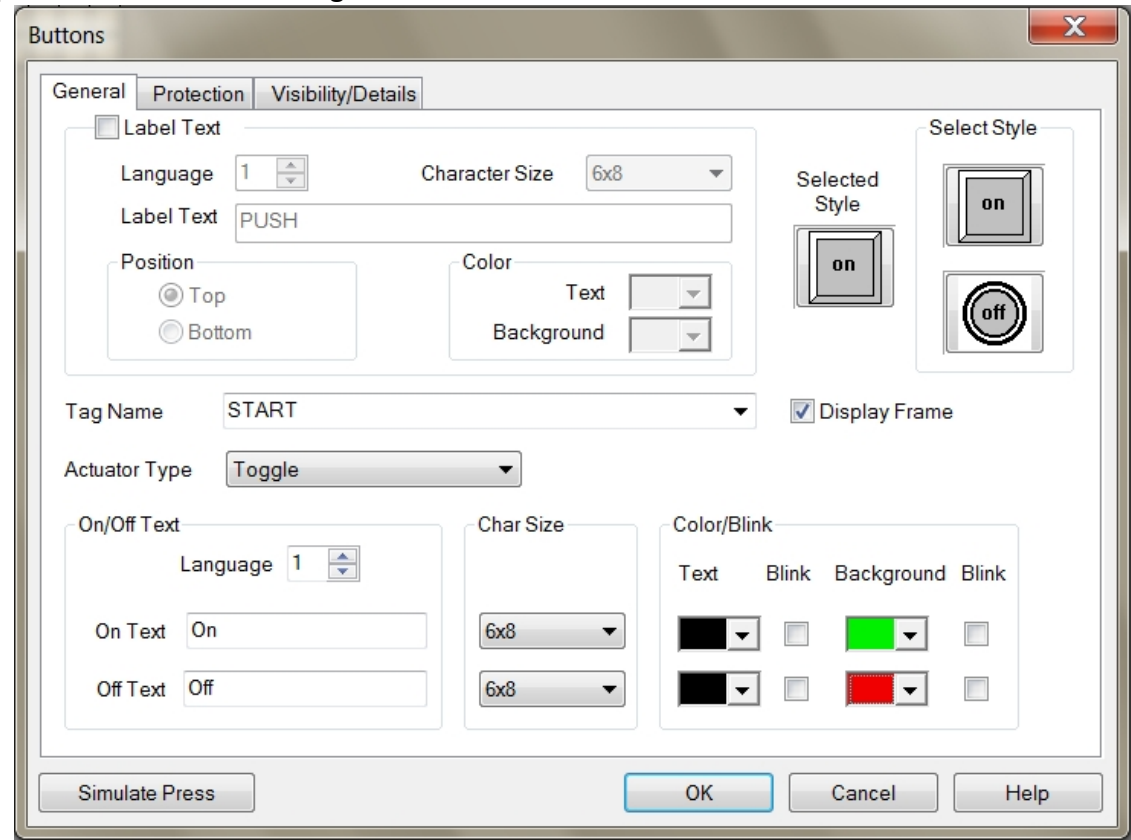

2. A dialog box might appear requesting the memory location. Enter "S1" in the field to the right of "Address String." The Data Type should be marked as DISCRETE. Click OK.

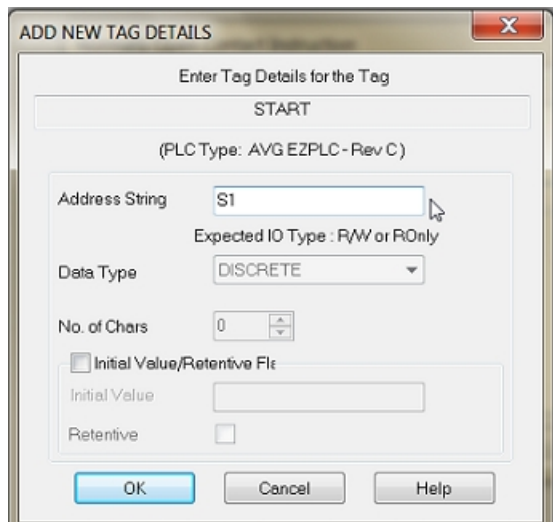

3. Click anywhere on the screen to place the Button object. Double click the icon to open its object dialog box if you need to adjust the object's appearance or attributes.

EZ3 Series

Clicking "Simulates Press" will allow you to toggle between On and Off states.

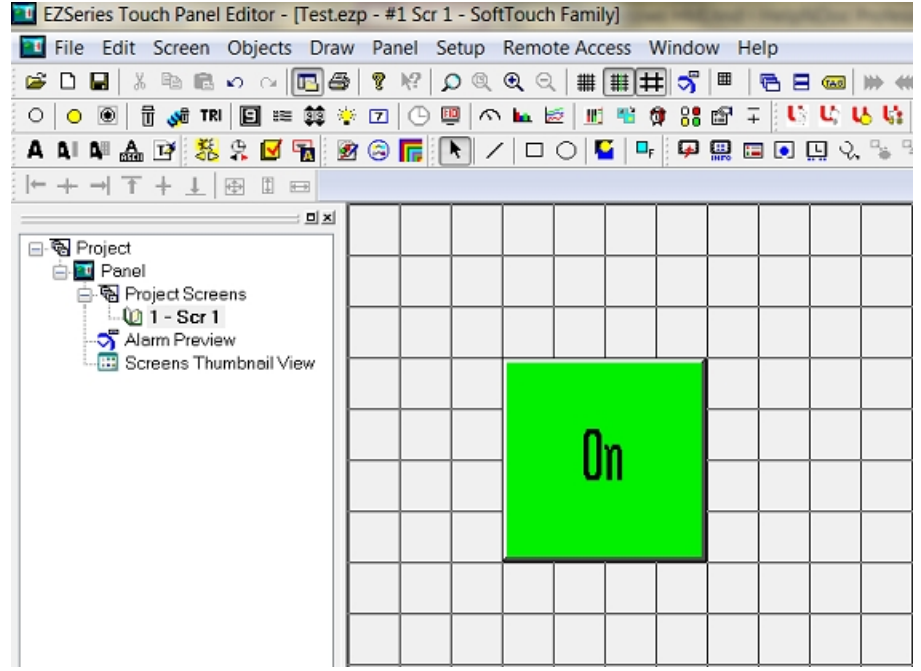

4. Similarly, you can create an Indicator Light Object by selecting **Objects** > **Data Display** > **Indicator Light**. Enter **Lamp** for Tag Name. Click OK. Place the object on the panel. Your screen should look like the picture below.

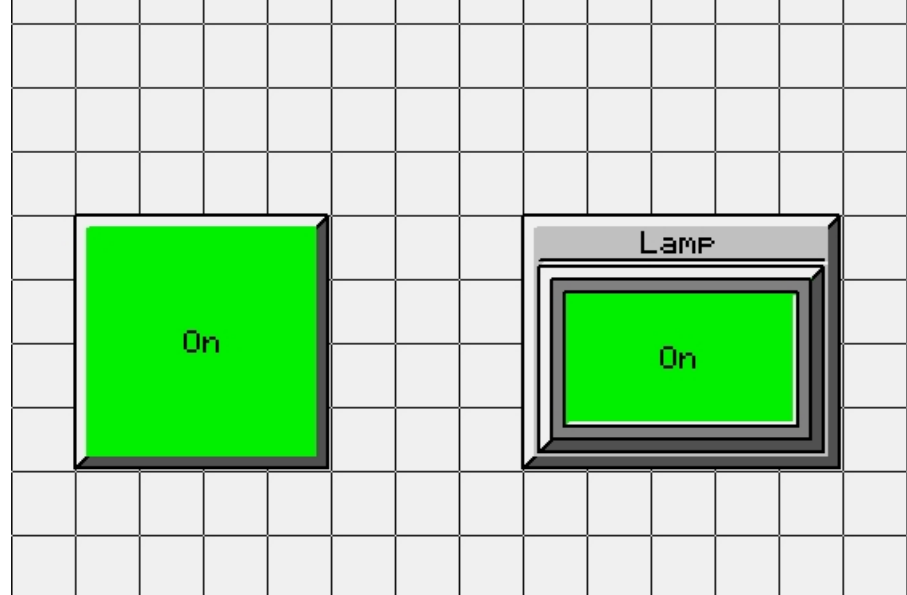

### <span id="page-21-0"></span>**Transfer a Project**

After a project is complete, the next step is to transfer the project to the EZ3 Series unit. When editing projects online, programming information is automatically sent to the unit once the project is saved. When editing in an off-line mode, the project information will need to be transferred. To transfer the project through the serial connection or Ethernet port, follow the steps outlined below:

From the Project drop down menu, select **File** > **Transfer to Panel**. A dialog box similar to the one below will appear.

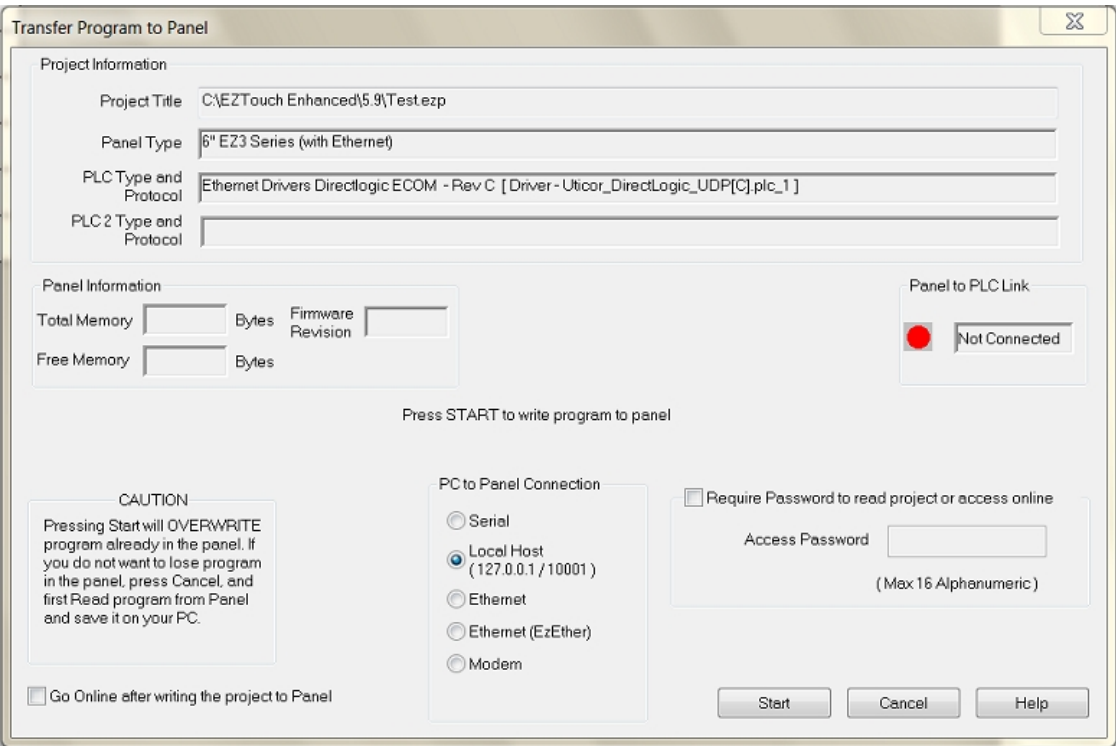

If transferring serially:

1. Verify the RS-232C cable (**P/N: EZ-PGMCBL**) is connected between the unit and the PC. In the absence of an RS-232 port on the PC, a USB to RS-232 converter may be used to connect the programming cable to the PC.

**Note**: The recommended USB to Serial converters are ATEN-UC-232A or Belkin-F5U409.

2. Select *Serial (COM1)* as method of transfer under PC to Panel Connection. And then click *Start*.

If transferring via Ethernet:

- 1. Select Ethernet as PC to Panel Connection.
	- **Note**: Click the *Specify IP/Port* button in order to make adjustments to the IP Address or Port.
- 2. Then click *Start*.

When finished, a Transfer Completed message will be displayed. Click OK to continue and the project is now transferred.

# <span id="page-22-0"></span>**Maintenance and Troubleshooting**

### <span id="page-22-1"></span>**Hardware Maintenance**

Routine maintenance checks should be performed on the unit to avoid any risk of hardware problems. The EZ3 Seriesis designed to be a very rugged controller so that just a few checks periodically will help keep it up and running.

The key points to be checked include:

- · Ambient operating conditions
- · Wiring and connections

# **Maintaining the Ambient Operating Conditions**

Keeping the EZ3 Series unit's environment within specified operating conditions is the best method to minimize the maintenance.

1. Always ensure that ambient temperature inside the cabinet is within EZ3 Series unit's temperature ratings.

2. If any other equipment inside or outside of the cabinet is producing heat, employ cooling methods like a blower fan to reduce 'hot spots' around the EZ3 Series.

3. Periodically inspect and clean if there are any air filters on the cabinet. Ensure that the unit is free from dust, humidity and corrosive gases.

# <span id="page-23-0"></span>**Changing the Battery**

The unit comes with a built in Lithium battery with a 5 year life expectancy. The steps below outline the process to change the battery inside the unit. Since only the information saved to the registers/discretes available on a power cycle will remain intact, please save pertinent information before attempting to change the battery. Then remove power from the unit.

1. Open the back cover to access the battery.

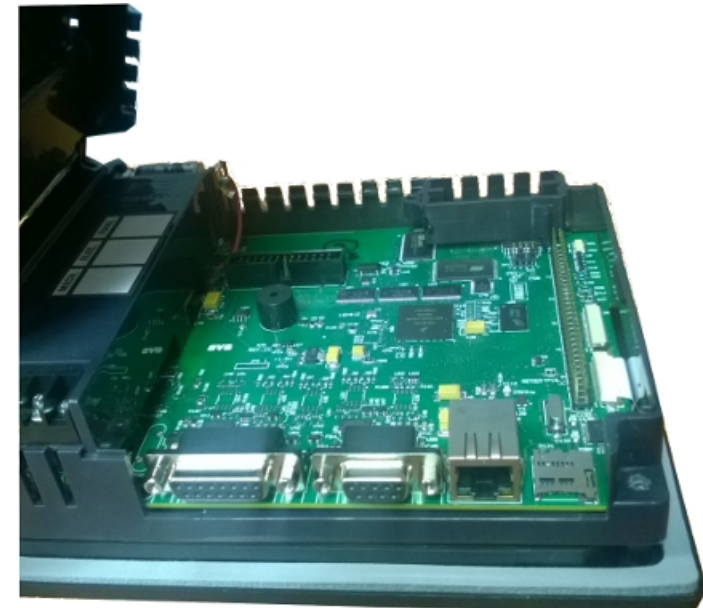

2. The battery is located in the upper-left hand corner as shown in the figure below. Remove the old battery and replace with a new 1/2 AA, 3.6 V Lithium Battery (Part Number: **EZ-BAT**).

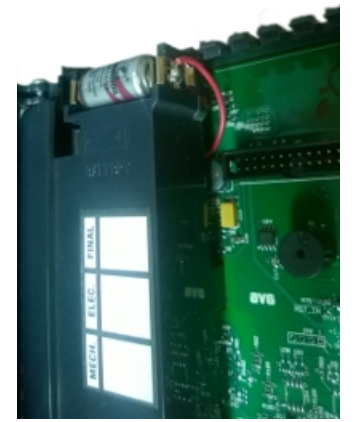

- 3. Close rear cover and ensure that the door latches.
- 4. Reconnect power source. Connect to PC and run the Programming Software to transfer back the user program to the EZ3 Series.

The Real Time Clock (RTC) will need reset after the battery has been replaced. All information saved to the registers/discretes available on a power cycle will remain intact. Data not saved to registers/discretes available during a power cycle will be lost.

### <span id="page-24-0"></span>**Update Firmware**

- 1 Insert a RS-232C cable into the COM1 port and launch the EZ Panel Editor software.
- 2 Select Edit Program ON-LINE and enter a project name (e.g. Test). Click OK.

- ENTER PROJECT INFORMATION

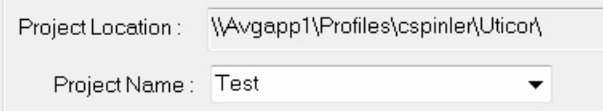

3 Under Panel Family, select EZ3 Series. Then select the size appropriate for your purchased unit (6", 8" or 10").

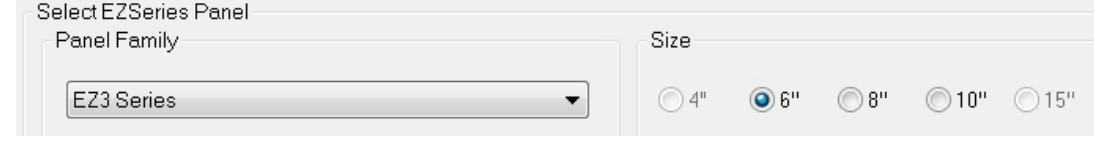

4 Next, select the PLC Manufacturer and protocol you would like to use with the unit. (Example shown below.) Then click OK.

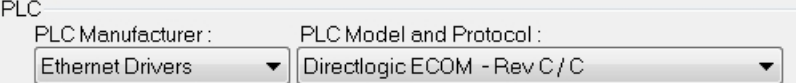

5 After the project loads, click **Set-up > Upgrade Firmware**. A dialog box will appear requesting the firmware file you would like to load to the unit.

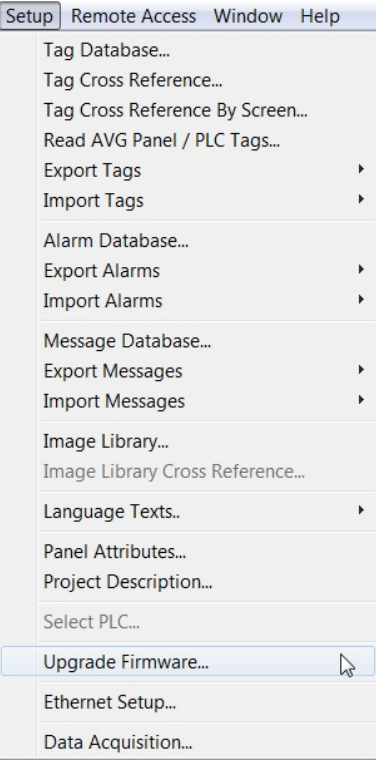

6 Use *Browse* to locate the appropriate firmware version.

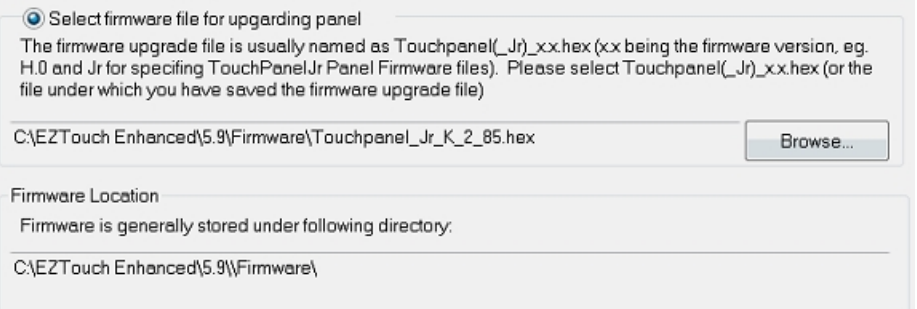

7 Verify Serial (COM1) is selected under the PC to Panel Connection, then click OK.

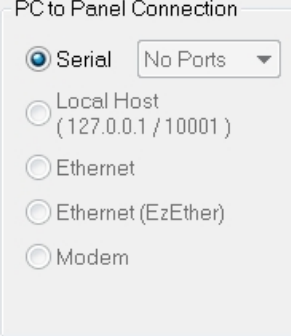

# <span id="page-26-0"></span>**Troubleshooting**

If you encounter difficulties while using our EZ3 Series device, please consult the table below. Additional assistance is also available within the **EZ Panel Enhanced Software Help**. Alternatively, you may also find answers to your questions in the operator interface section of our website @ flash.ezautomation.net.

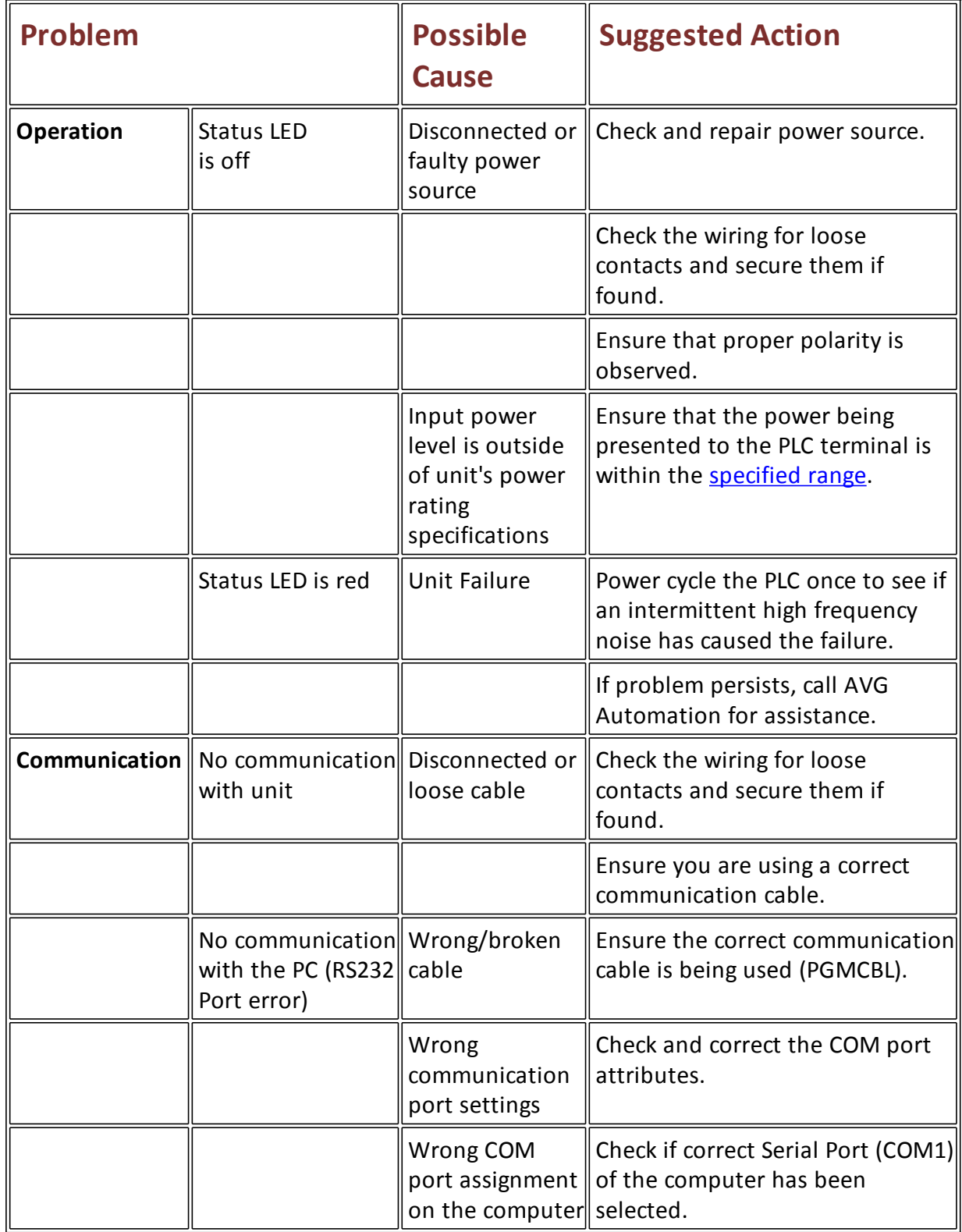

### **Still Need Help?**

#### **Technical Support**

Most of the frequently encountered problems regarding the EZ3 Series unit's operation are answered in the sections above. However, if you still need answers to your questions, please call our technical support at 1-877-774-EASY.

#### **Warranty Repairs**

If your EZ3 Series is under warranty, contact us at 1-877-774-EASY.

#### **Out of Warranty Services**

If your EZ3 Series is out of warranty, contact EZ Automation at 1-877-774-EASY for an evaluation of repair costs. You can then decide whether it is more economical to proceed with the repairs or to upgrade your system with a new unit.